# Microsoft Outlook 2016 の設定

この項目では、Microsoft Outlook 2016 の設定手順について記載しております。他のバージョンを お使いの場合、設定画面が若干異なる場合がございます。また、既に Windows Live メール等他 のメールソフトをお使いの場合は、本項目を設定していただく必要はございません。設定前にイン ターネットに接続していることをご確認ください。

### 1.Microsoft Outlook を起動します。

Outlook を初めて起動した場合は、手順3からお進みください。

## 2.「ファイル」→「アカウントの追加」の順にクリックします。

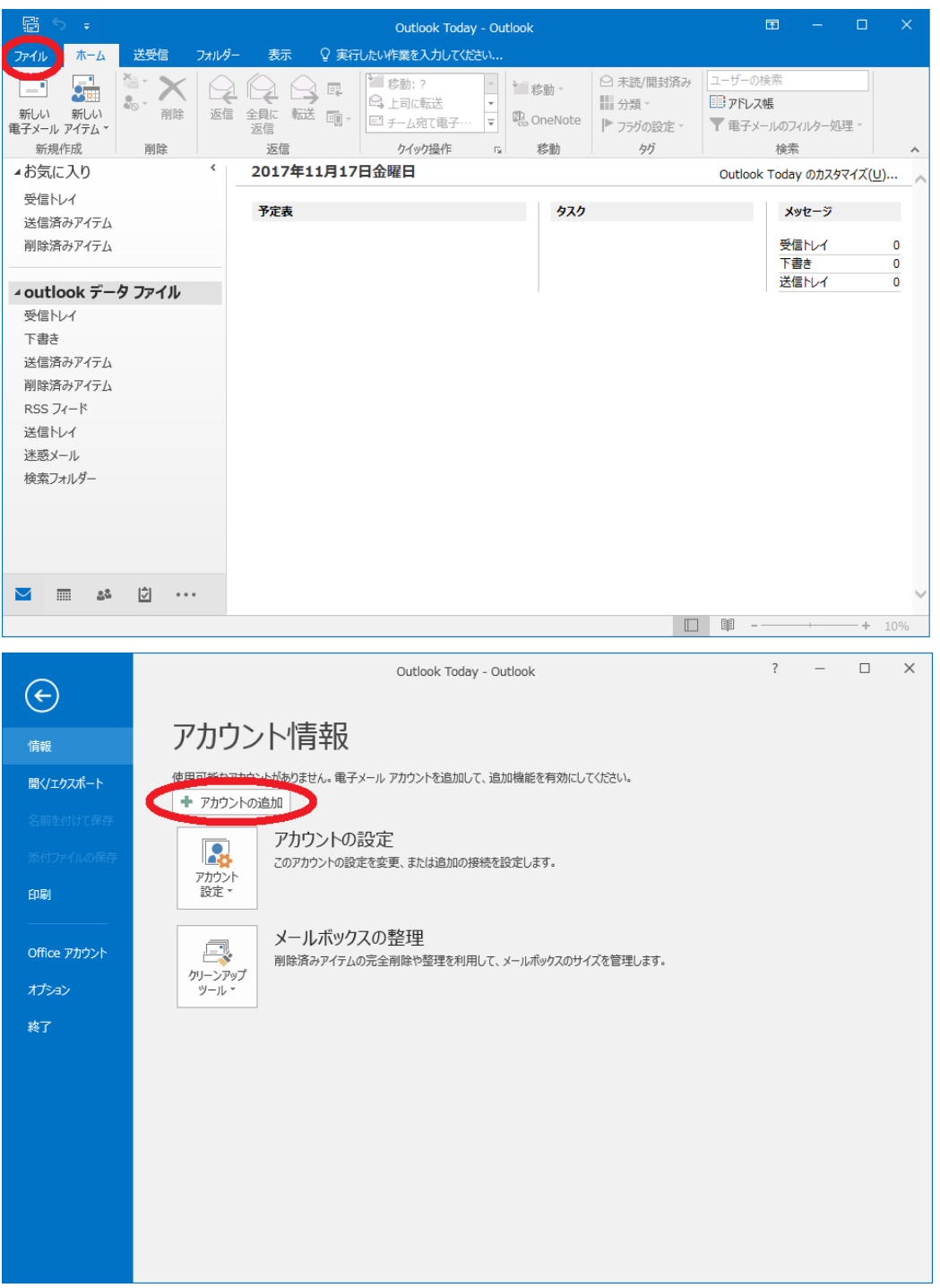

# 3.アカウントの追加が表示されるので、「自分で電子メールやその他のサービスを 使うための設定をする(手動設定)(M)」にチェックを入れて、「次へ(N)」をクリックしま す。

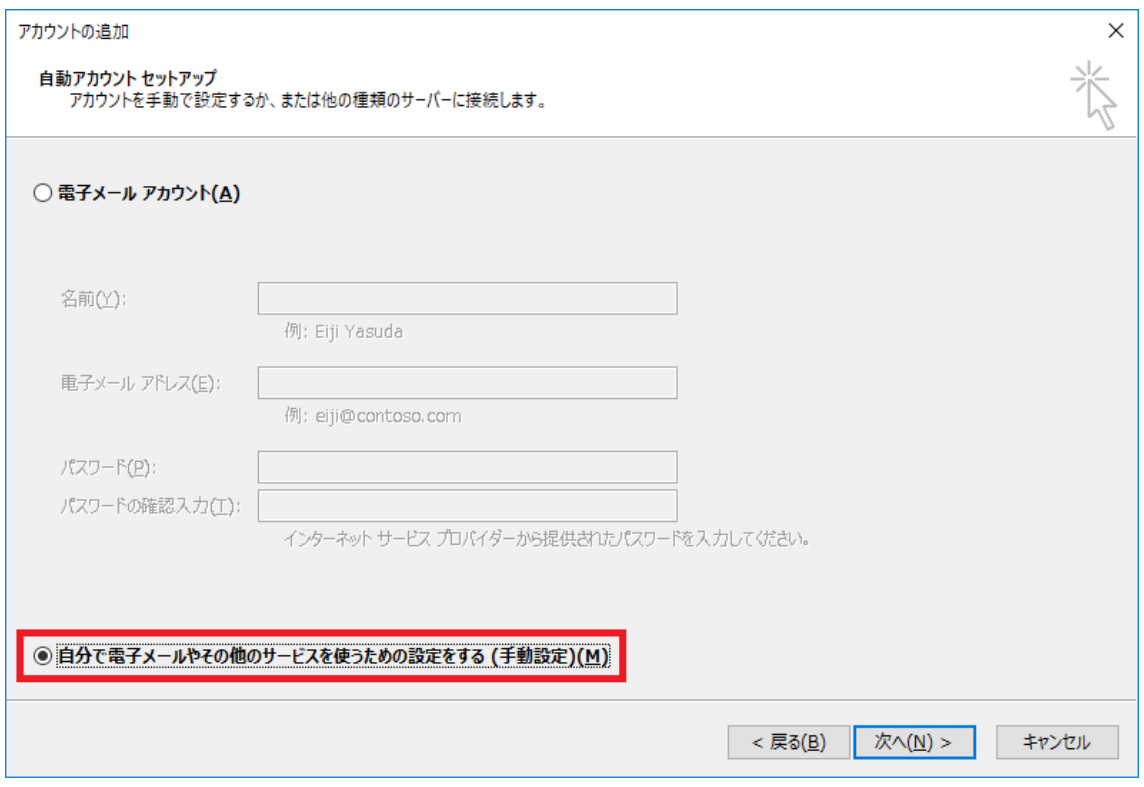

ここでは、「自分で電子メールやその他のサービスを使うための設定をする(手動設定)(M)にチェ ックを入れると、他の項目はグレーアウト表示になりますので。「次へ(N)」をクリックします。

# 4.電子メールサービスの選択画面が表示されるので、「POP または IMAP(P)」にチェ ックを入れて、「次へ(N)」をクリックします。

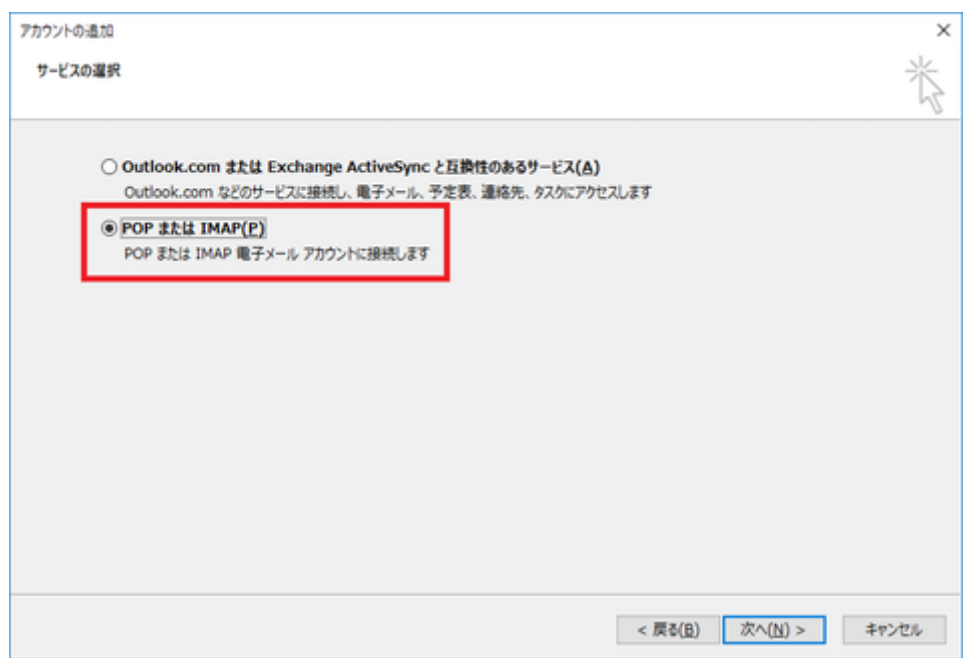

### 5.POP と IMAP のアカウント設定が開きますので、内容に従って入力します。

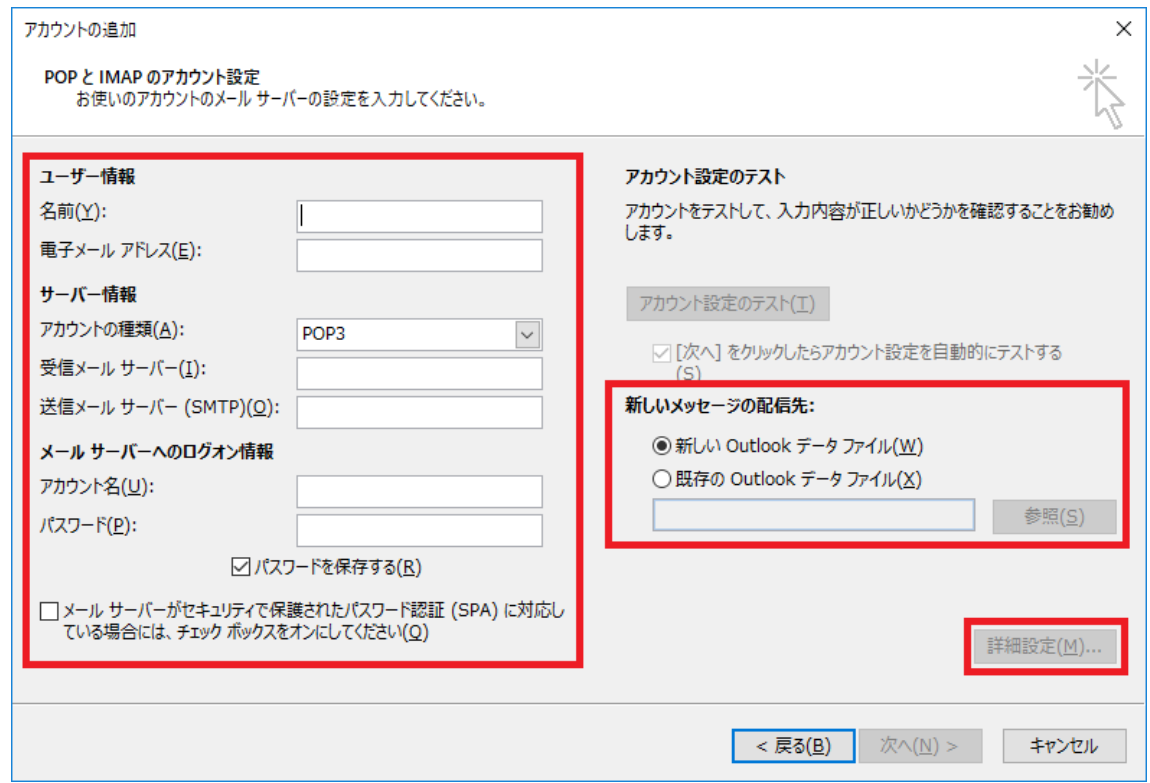

#### - POINT -

入力にあたり、判別しにくい文字にご注意ください。 「1(数字・イチ)」、「I(アルファベット小文字・エル)」 「0(数字・ゼロ)」、「O(アルファベット大文字・オー)」

ACCSnet のメールサーバは、現在下記の2種類です。 vmail1.accsnet.ne.jp (ブイ・エム・エー・アイ・エル・数字イチ・記号ドット・エー・シー・シー・エス・エヌ・イー・ティー・記号ド ット・エヌ・イー・記号ドット・ジェー・ピー) vmail2.accsnet.ne.jp (ブイ・エム・エー・アイ・エル・数字ニ・記号ドット・エー・シー・シー・エス・エヌ・イー・ティー・記号ドッ ト・エヌ・イー・記号ドット・ジェー・ピー)

ACCSnet にて発行しておりますアカウントの初期状態は、下記の4種の法則が存在します。 aml00000(エー・エム・エル・数字5桁) amx00000(エー・エム・エックス・数字5桁) pml00000(ピー・エム・エル・数字5桁) pmx00000(ピー・エム・エックス・数字5桁)

### 入力項目

#### 「ユーザー情報」

名前(Y):メールを送信した際に送信先に表示される名前を入力します。 電子メール アドレス(E): ACCSnet 設定情報の「メールアドレス」に記載されているメールアドレス を入力します。

#### 「サーバー情報」

アカウントの種類 (A): 「POP3」が選択されていることを確認します。 受信メールサーバー(I):

ACCSnet 設定情報の「メールサーバ」に記載されている、サーバーアドレス「vmail〇.accsnet.ne.jp」 を入力します。

送信メールサーバー(SMTP)(O):

ACCSnet 設定情報の「メールサーバ」に記載されている、サーバーアドレス「vmail○.accsnet.ne.jp」 を入力します。

※受信メールサーバー(I)に入力した内容と同一になります。

### 「メールサーバーへのログオン情報」

アカウント名(U): ACCSnet 設定情報の「アカウント」に記載されているアカウントを入力します。 ※お客様自身でアカウントを変更した場合は変更したアカウントを入力します。

パスワード(P):

ACCSnet 設定情報の「パスワード」に記載されているパスワードを入力します。 ※お客様自身でパスワードを変更した場合は変更したパスワードを入力します。 ※「パスワードを保存する(R)」にチェックを入れると、Outlook を起動した際に、自動的にメールを 受信できます。

※「メールサーバーがセキュリティで保護されたパスワード認証(SPA)に対応している場合は、チェ ックボックスをオンにしてください(Q)」にはチェックを入れないでください。

#### 「新しいメッセージの配信先」

通常は新しい Outlook データファイル(W)を選択してください。

右下の「詳細設定(M)」が押せるようになりますので、 「詳細設定(M)」を押してください。

インターネット電子メール設定が表示されますので、上部にあるタブから「送信サーバー」項目を 開いてください。

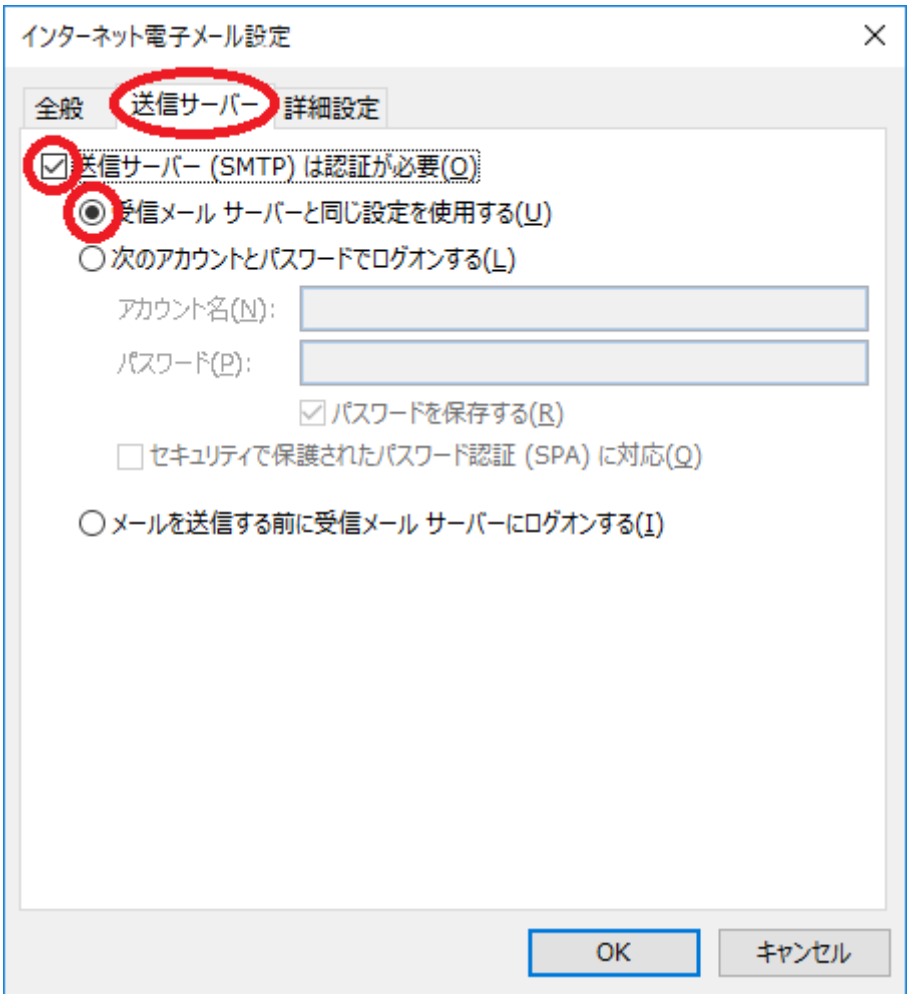

「送信サーバー(SMTP)は認証が必要(O)」にチェックを入れてください。 「受信メール サーバーと同じ設定を使用する(U)」にチェックを入れてください。 つぎに「詳細設定」項目を開いていください。

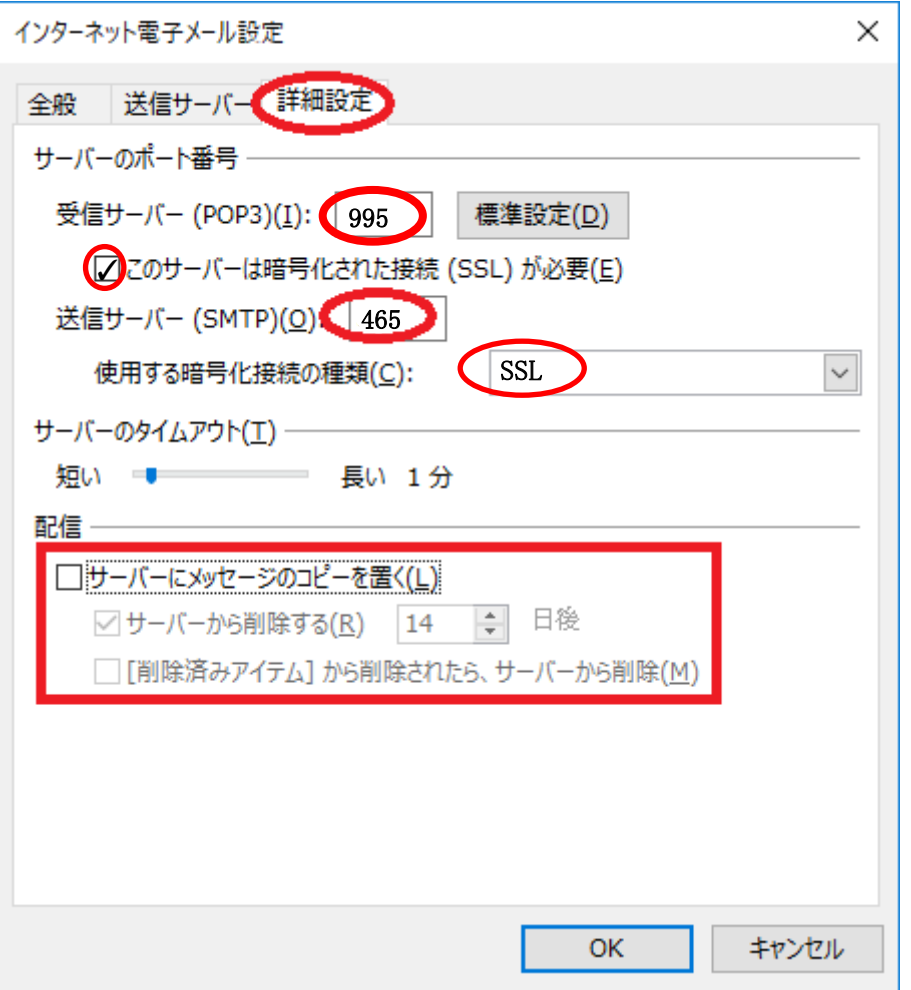

「受信サーバー(POP3)(I):」の項目に「995」を入力してください。

「このサーバーは暗号化された接続(SSL)が必要(E)」の項目はチェックを入れてください。

「送信サーバー(SMTP)(O):」の項目に「465」を入力してください。

「サーバーにメッセージのコピーを置く(L)」の項目はお客様のご利用環境に合わせてチェックを入 れてください。

※サーバーがいっぱいになると新しいメールを受け取れなくなるため、お使いの PC が一台のみ の場合はチェックを外していただくことを推奨します。

右下の「OK」ボタンを押し、ウインドウを閉じてください。

すべて入力しましたら元の画面で「アカウント設定テスト(T)」が押せるようになりますので、 「アカ ウント設定テスト(T)」を押してください。

## 6.アカウントのテスト画面に移行しますので、完了するまで待ちます。

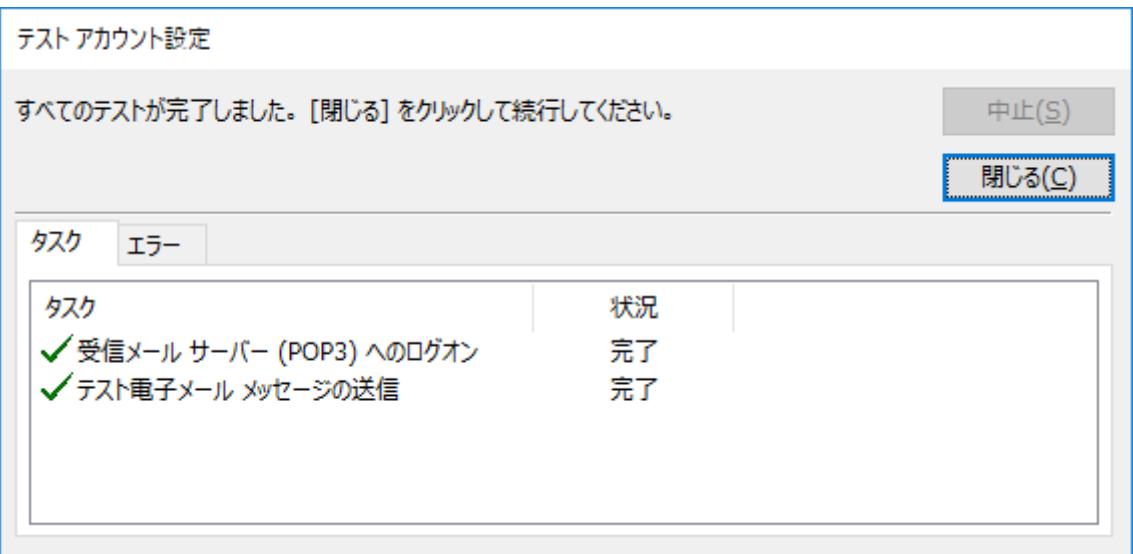

「すべてのテストが完了しました。「閉じる」をクリックして続行してください。」と表示されましたら、 「閉じる(C)」をクリックしてテストアカウント設定画面を閉じてください。 ※上記画面にて、タスクタブに赤い×マークまたは、状況タブに失敗と表示される場合は、入力内 容に誤りがございますので、再度手順5の入力内容をご確認ください。

「次へ(N)」をクリックしてください。

## 7.「セットアップの完了」と表示されましたら、「完了」をクリックして画面を閉じます。

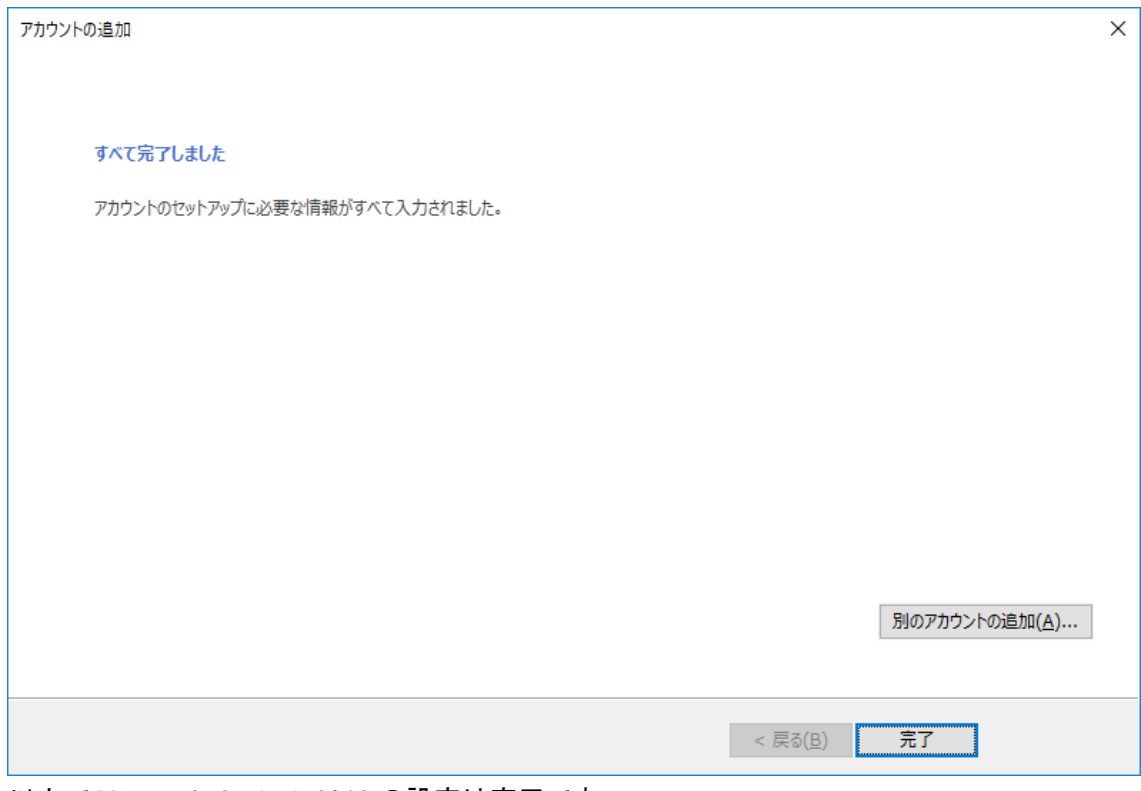

以上で Microsoft Outlook 2016 の設定は完了です。